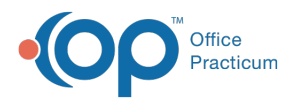

#### Important Content Update Message

(official version 20.0.x) is the certified, 2015 Edition, version of the Office Practicum<br>software. This is displayed in your software (Help tab > About) and in the Help Cen We are currently updating the OP Help Center content for the release of OP 20. OP 20 software. This is displayed in your software (**Help tab > About**) and in the Help Center tab labeled Version 20.0. We appreciate your patience as we continue to update all of our content.

# Confirm a New Patient Needs to be Registered

Last Modified on 12/31/2019 9:00 am EST

Version 14.19

### **Path: Clinical, Practice Management, or Billing tab > Patient Chart button**

# **Overview**

This page instructs searching for a patient prior to creating a new record. This will confirm if the patient is or is not currently in Office Practicum, therefore preventing duplicate records.

## Confirm a New Patient Needs to be Registered

- 1. Navigate to the Patient Chart using the path above.
- 2. In the patient search field, enter the patient's name (last name,first name).
- 3. Press **Enter** on the keyboard or click the **Search** button **3.** Matching results are displayed.

**Note**: A more thorough search can be conducted by clicking the **Full Search** button. This option gives you the ability to search by alternate names, PCP, and patient status. Photo / Demographics / Critical Dates:  $\frac{K}{\sqrt{2\pi}}$   $\frac{K}{\sqrt{2\pi}}$   $\frac{K}{\sqrt{2\pi}}$   $\frac{K}{\sqrt{2\pi}}$   $\frac{K}{\sqrt{2\pi}}$   $\frac{K}{\sqrt{2\pi}}$   $\frac{1}{\sqrt{2\pi}}$   $\frac{1}{\sqrt{2\pi}}$   $\frac{1}{\sqrt{2\pi}}$   $\frac{1}{\sqrt{2\pi}}$   $\frac{1}{\sqrt{2\pi}}$   $\frac{1}{\sqrt{2\pi}}$   $\frac{1}{\sqrt{2\pi}}$   $\frac{1}{\sqrt{2\pi}}$   $\frac{1}{\sqrt{2\$ Search for: 99 Print Grid -<br>Search by:  $\begin{tabular}{|c|c|c|c|} \hline {\texttt{S}}\end{tabular} \begin{tabular}{|c|c|c|} \hline {\texttt{S}}\end{tabular} \begin{tabular}{|c|c|c|} \hline {\texttt{S}}\end{tabular} \begin{tabular}{|c|c|c|} \hline {\texttt{S}}\end{tabular} \begin{tabular}{|c|c|c|} \hline {\texttt{S}}\end{tabular} \begin{tabular}{|c|c|c|} \hline {\texttt{S}}\end{tabular} \begin{tabular}{|c|c|c|} \hline {\texttt{S}}\end{tabular} \begin{tabular}{|c|c|c|} \$ Family Print Labels  $\overline{\phantom{a}}$  Notes Save Prefs Į Last Name First Name MI DOB PCP Ins Ins Bal Pat Bal Cred **B** Patient#  $HCDO15$ -<br>19 DEM All A B C D E F G H I J K L M N O P Q R S T U V W X Y Z Ins.Bal. \$371.00 Pat.Bal. \$144.00 New Patient Select Cancel Records matching "99" = 1

A more thorough search can be conducted by clicking the Full Search button. This option gives you

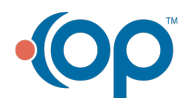

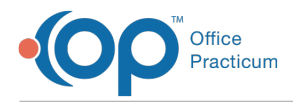

the ability to search by alternate names, PCP, and patient status.

- If the patient is found, a patient chart has already been established.
- If no match, click the **New Patient** button and proceed with registering the new patient.

Version 14.10

#### **Path: Smart Toolbar > Register Button**

## **Overview**

This page instructs searching for a patient prior to creating a new record. This will confirm if the patient is or is not currently in Office Practicum, therefore preventing duplicate records.

#### Confirm a New Patient Needs to be Registered

1. Click the **Register** button  $\frac{2}{R_{\text{gstr}}}$ .

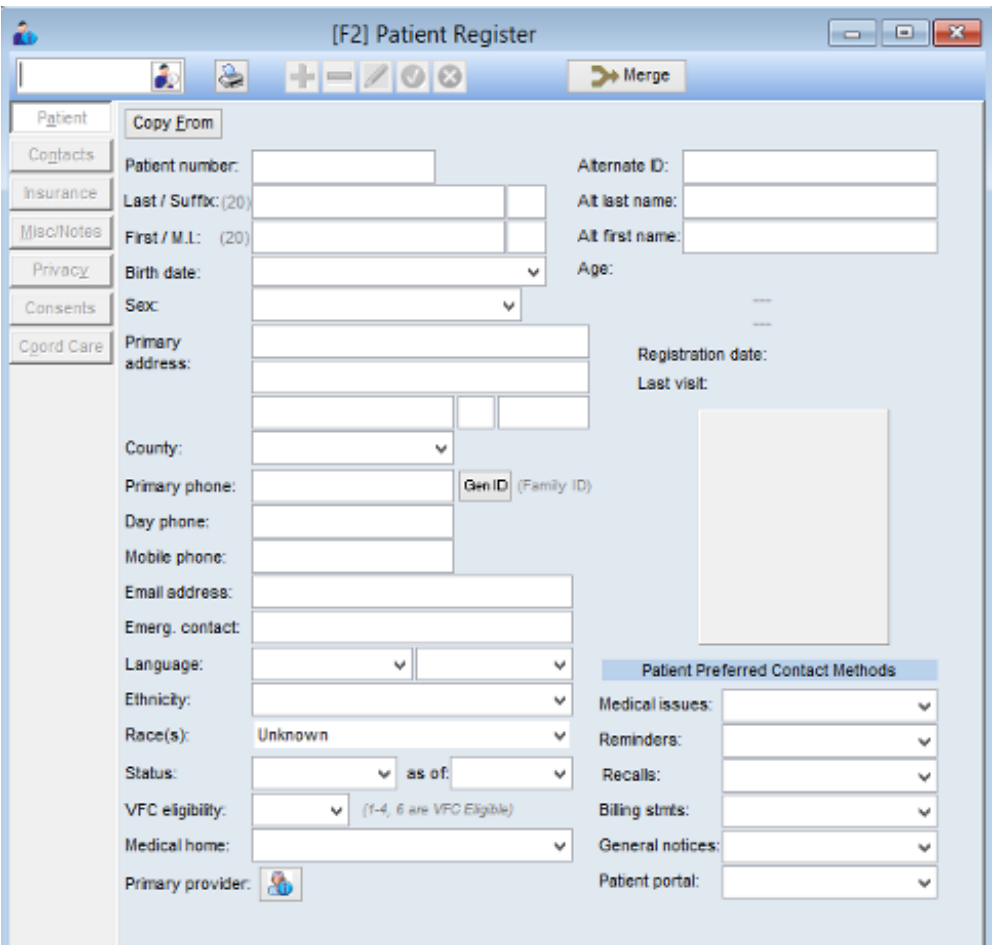

#### **Patient Register: Register Window**

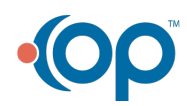

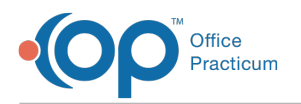

- 2. Enter the patient (last name, first name) in the search window  $\begin{array}{|c|c|c|c|c|}\hline \textbf{1} & \textbf{2} & \textbf{3} & \textbf{1} \\ \hline \textbf{2} & \textbf{3} & \textbf{1} & \textbf{2} & \textbf{3} & \textbf{1} \\ \hline \end{array}$ enter or click the **Search** button **.**
- 3. If the patient name appears select it from the dropdown box.
- 4. If no match, click the **New Patient** button **and proceed with registering the new** patient.

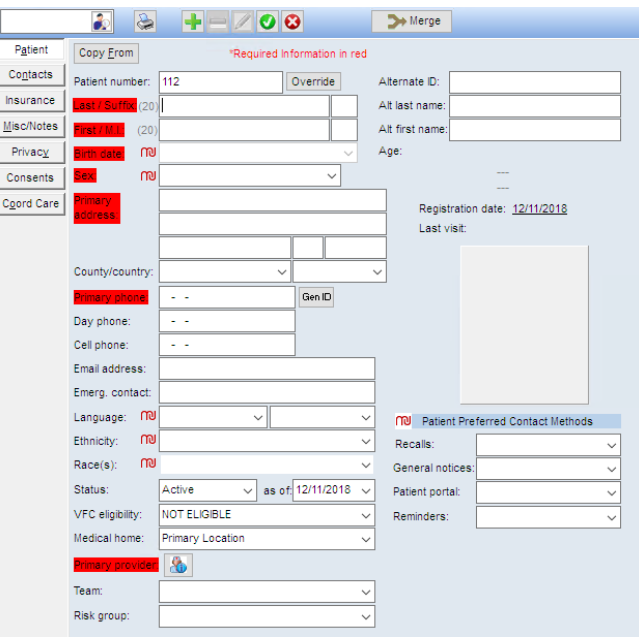

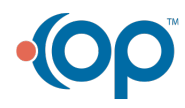